# **Embedding Items in C2**

*Schoolwires®* **Centricity™ 2.0**

# **Table of Contents**

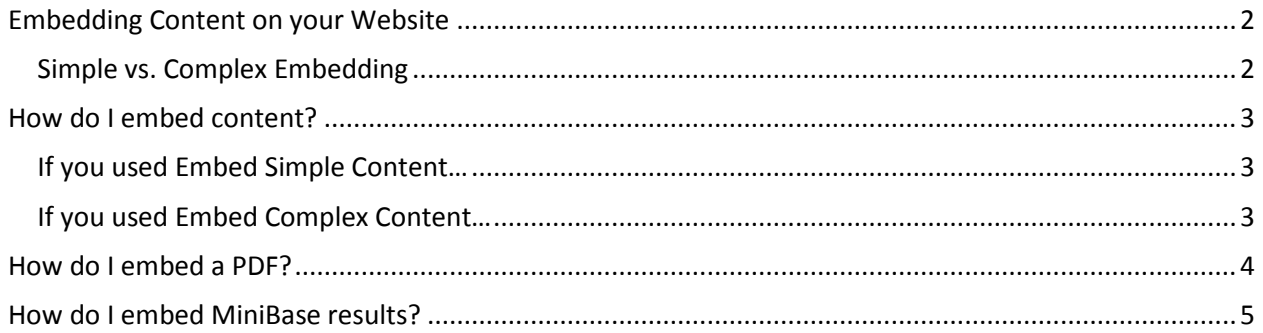

# <span id="page-2-0"></span>**Embedding Content on your Website**

Embedding allows you to display content from another URL in the Content Area of your pages. Any changes made to that source page will automatically display on the page where it is embedded. This can be useful in many scenarios:

- Embedding District Policy information on your school subsites
- Embedding resources from an outside website into your own pages
- Embedding PDF files in a page
- Embedding a filtered set of MiniBase results
- Embedding a Form or Survey in a page

## <span id="page-2-1"></span>**Simple vs. Complex Embedding**

Simple embedding allows you to display the content from one page on another page without any indication that the content is being pulled from another location. This is best to use when embedding content from one area of your school's website in another. The content from the source page will display as if it was the content of the page where it is embedded.

Complex embedding puts an I-Frame around the source content and creates a boundary for the source URL to display in. This will allow your visitors to navigate in the other website without actually leaving your site. This is best to use when displaying content from outside websites and PDF's.

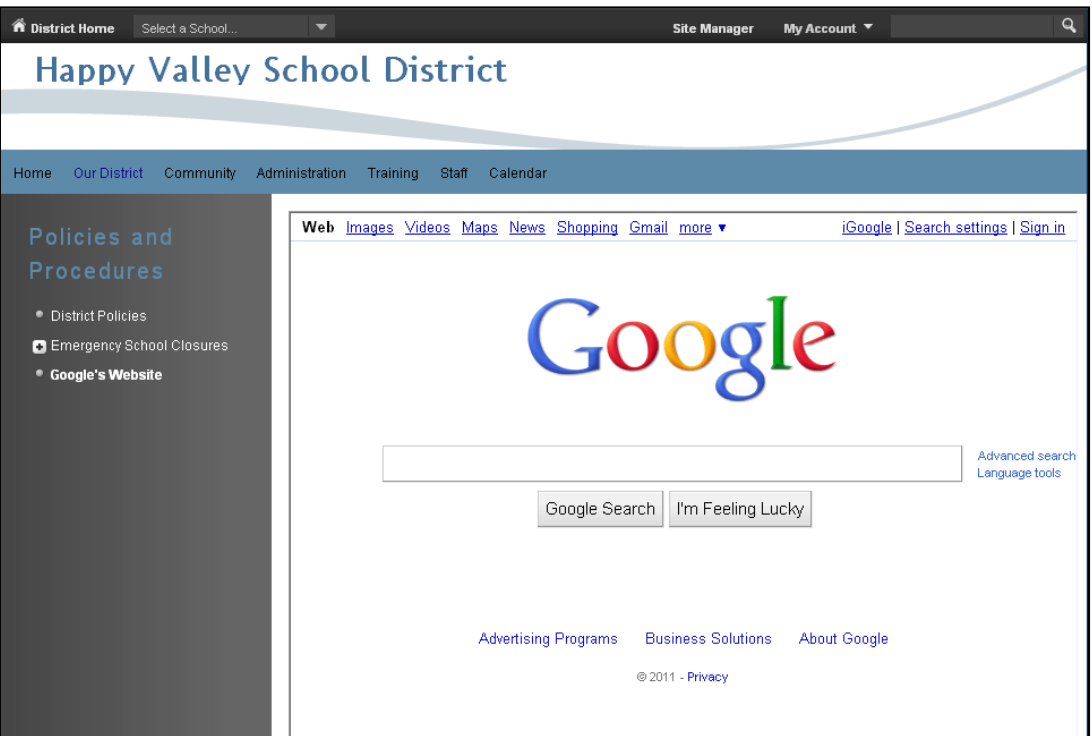

*Embed Complex Content used to display the Google Search Engine*

## <span id="page-3-0"></span>**How do I embed content?**

Both Simple and Complex Embeds are ActiveBlocks™ that you can access through the Toolbox.

- 1. In the Schoolwires Editor, make sure your cursor is blinking in the content area and click **Open Toolbox**.
- 2. From the Toolbox dropdown, select *Embed Simple Content* or *Embed Complex Content*.
- 3. On the Insert Link screen, enter the URL of the source URL that you want to display in this Flex Editor. *Note: Since the 'http://' has already been provided, make sure to delete that from any pasted URL.*
- 4. Click **Insert Link**.

### <span id="page-3-1"></span>**If you used Embed Simple Content…**

If you used *Embed Simple Content*, you should see a code that looks similar to this:

#### [\$x=http://sourceurlhere.com\$]

Save your work, and then view it on the end-user website to ensure that it is displaying properly.

## <span id="page-3-2"></span>**If you used Embed Complex Content…**

If you used Embed Complex Content, you should see an I-Frame appear in the upper left corner of the Content Area. To resize the I-Frame:

#### **Resizing an I-Frame using click-and-drag:**

- 1. Click on the I-Frame to make the corner highlighting blocks appear.
- 2. Click and Drag the lower right hand highlighting blocks to resize the I-Frame.

#### **Resizing an I-Frame using HTML:**

- 1. Click the HTML button in the lower left hand corner of the Schoolwires Editor.
- 2. On the HTML window, you should see HTML code that looks like this:

<div><iframe src="http://www.google.com"></iframe></div>

3. Enter a space and the following line of text after the second quotation marks:

Width="600" Height="800"

Your HTML code should now look like this:

<div><iframe src="http://www.google.com" width="600" height="800"></iframe></div>

4. Click the Normal button in the lower left hand corner of the Schoolwires Editor. The normal view should return and display the I-Frame 600 pixels wide X 800 pixels high. You may adjust the size by repeating steps  $1 - 4$  and entering different pixel values for the Width and Height. 100 pixels are equal to approximately 1 inch.

## <span id="page-4-0"></span>**How do I embed a PDF?**

You can display your PDF's on a Schoolwires page. The PDF will display in an Adobe™ I-Frame that allows the viewer to print, save, and share the PDF, as you can see below.

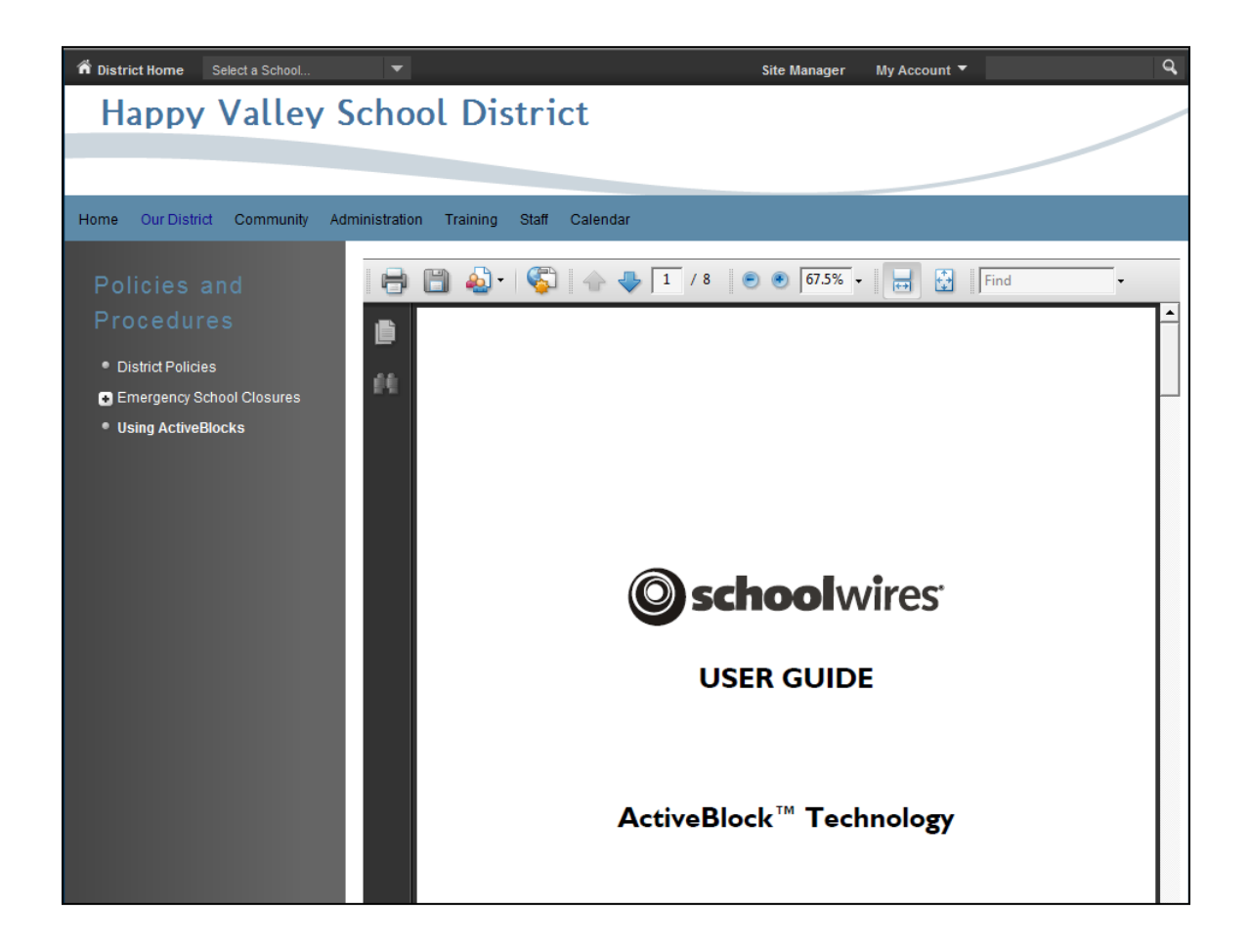

To embed a PDF:

- 1. On the **Tools** tab, select *Files and Folders*.
- 2. If the PDF is not already there, upload it by clicking **Upload** and following the prompts.
- 3. Once the file is uploaded, click **More** to the right of the PDF file.
- 4. From the **More** dropdown, select *Get Link*.
- 5. In the Get Web Address window, copy the Full Web Address and click **Close**.
- 6. As shown on the previous page, use Embed Complex Content to embed the PDF in the Schoolwires Editor.
- 7. Resize the I-Frame using HTML.

# <span id="page-5-0"></span>**How do I embed MiniBase results?**

You can use Embed Simple Content to display a filtered set of records from any MiniBase. For example, if you created a searchable MiniBase directory of your district staff, you can have a page display only the Elementary School Staff, as shown below.

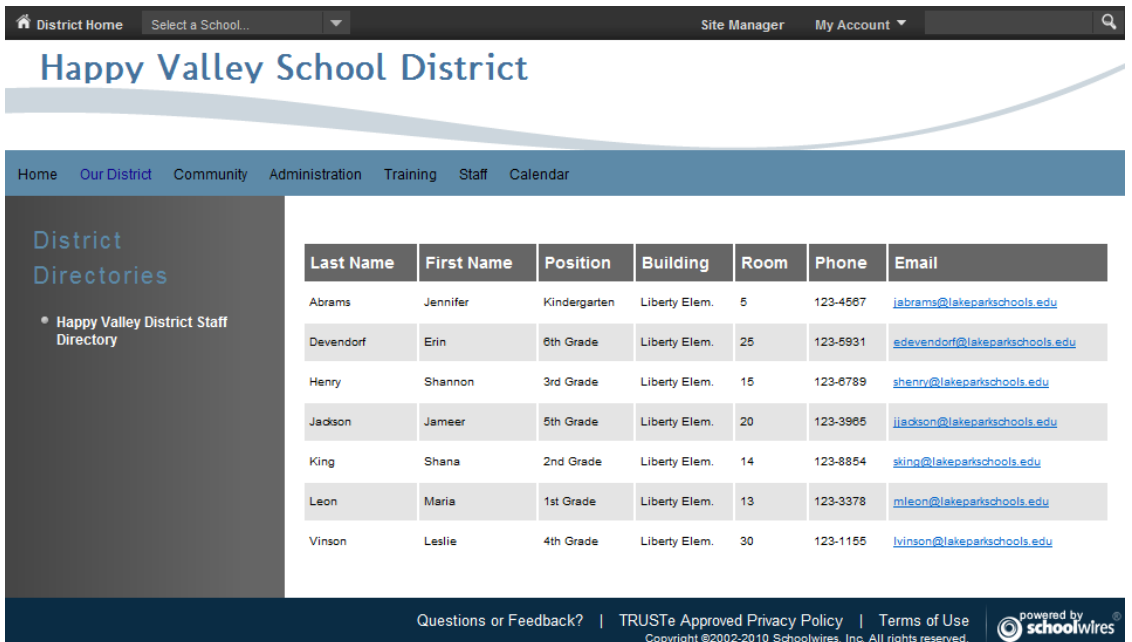

To display a filtered set of MiniBase results:

- 1. On the front end of your website, navigate to the webpage where the MiniBase is currently located. Enter your search criteria and click Submit.
- 2. Once the results are displayed, copy the page URL.
- 3. Go into Site Manager and open the page where you want to place the search results.
- 4. In the Schoolwires Editor, make sure your cursor is blinking in the content area and click the Open Toolbox icon. Make sure your cursor is blinking in the editor window and click **Open Toolbox**.
- 5. From the Toolbox dropdown, select *Embed Simple Content*.
- 6. On the Insert Link screen, enter the URL that you copied from the MiniBase Results page.
- 7. Click **Insert Link.**